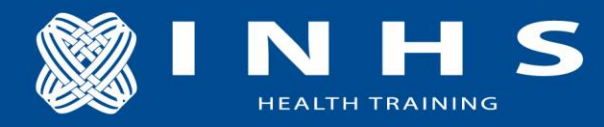

### **Create an account on ctc.inhs.org**

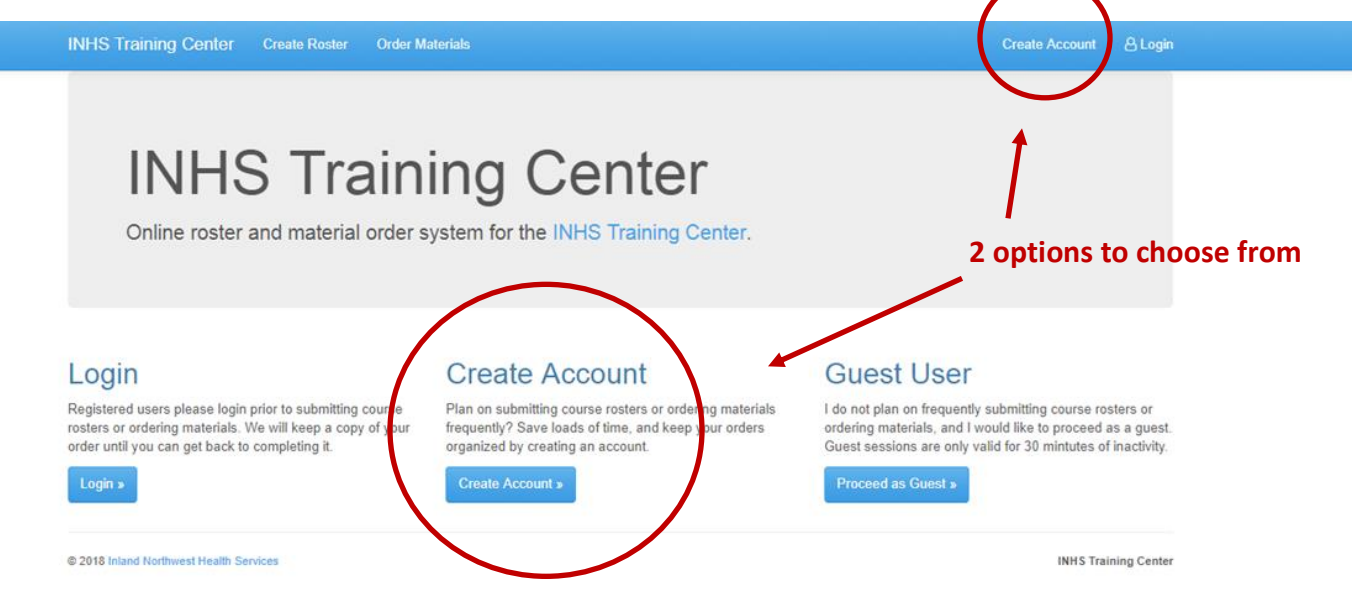

You will use this site to submit rosters, purchase class materials, and rent equipment if needed.

### **To Submit a Roster:**

- 1. Log in to ctc.inhs.org
- 2. Select: Create Roster and confirm your user and billing information

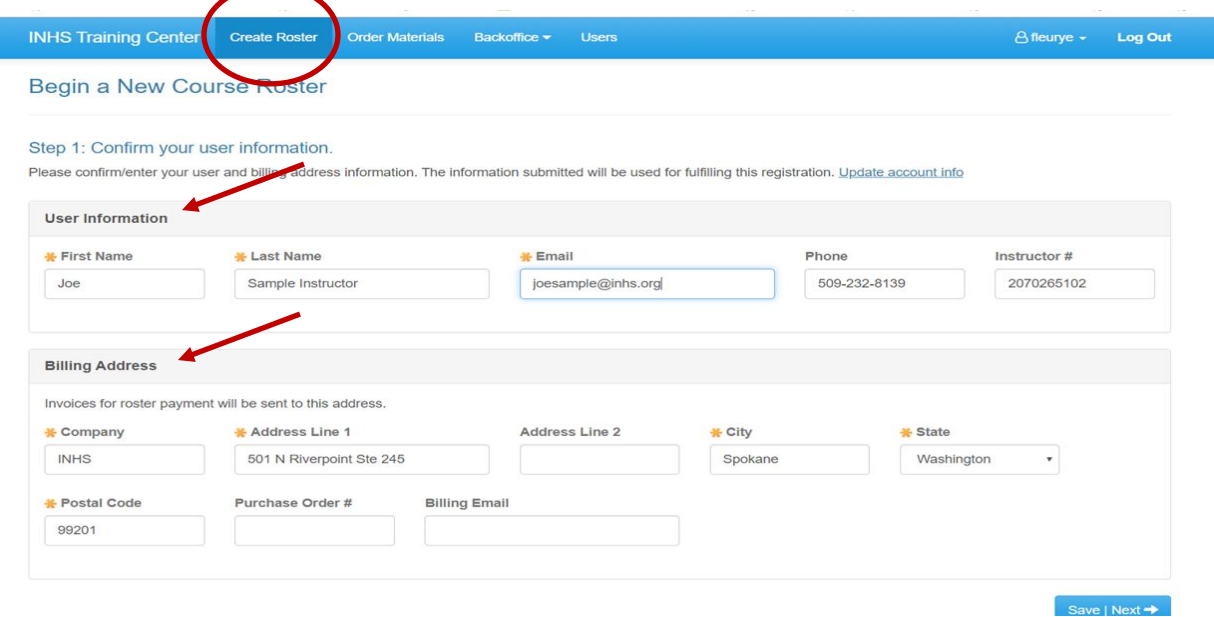

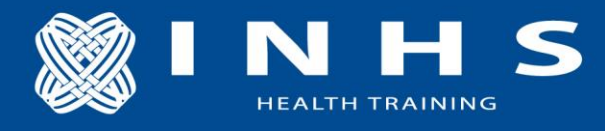

3. Enter your course information

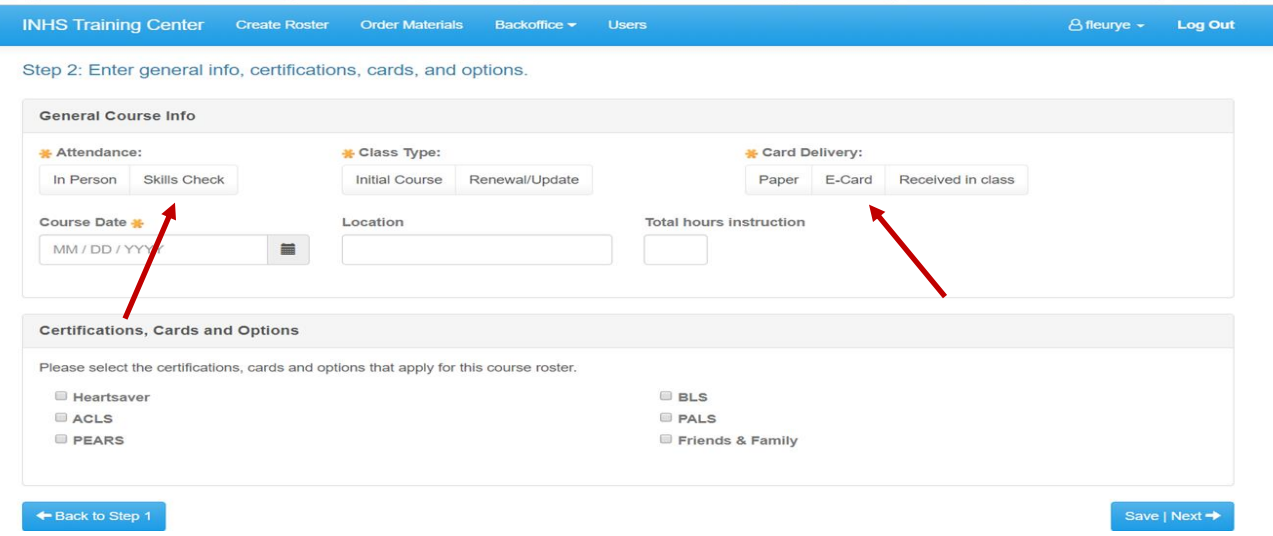

- If you enter "Skills Check" you will need to upload the student's certificate of completion after entering students names in Step 4.
- Select E-Card (Paper are no longer available, and Received in Class is only used for Training Locations)
- 4. Enter Student Information and select "Add"

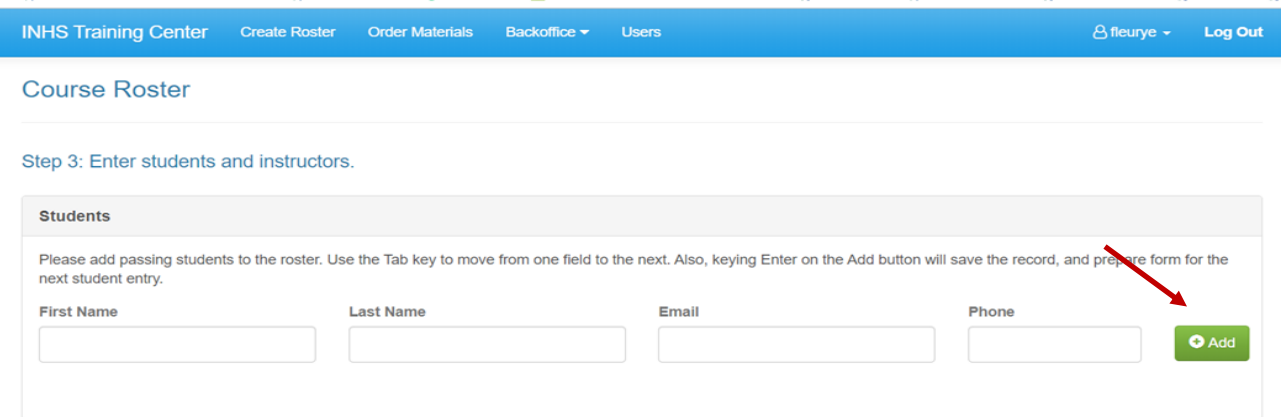

- Each student must have a separate email address
- Students must have a phone number if they want to use the Text option to claim eCard
- When finished, check for accuracy and select the "Confirm" box
- For students under 13 years old, submit a separate roster and select "Paper" card at step 3 - *Due to COPPA law the students under age 13 cannot have an eCard*
- If you make a mistake once a roster is submitted, call 509-242-4264 immediately. You are responsible for any costs incurred due to a roster error.

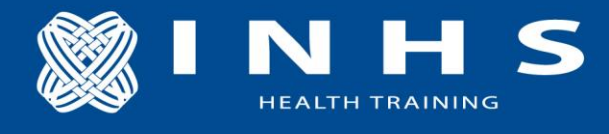

# **To Order Materials**

- 1. Log in to ctc.inhs.org
- 2. Select: Order Materials and confirm your user and billing information

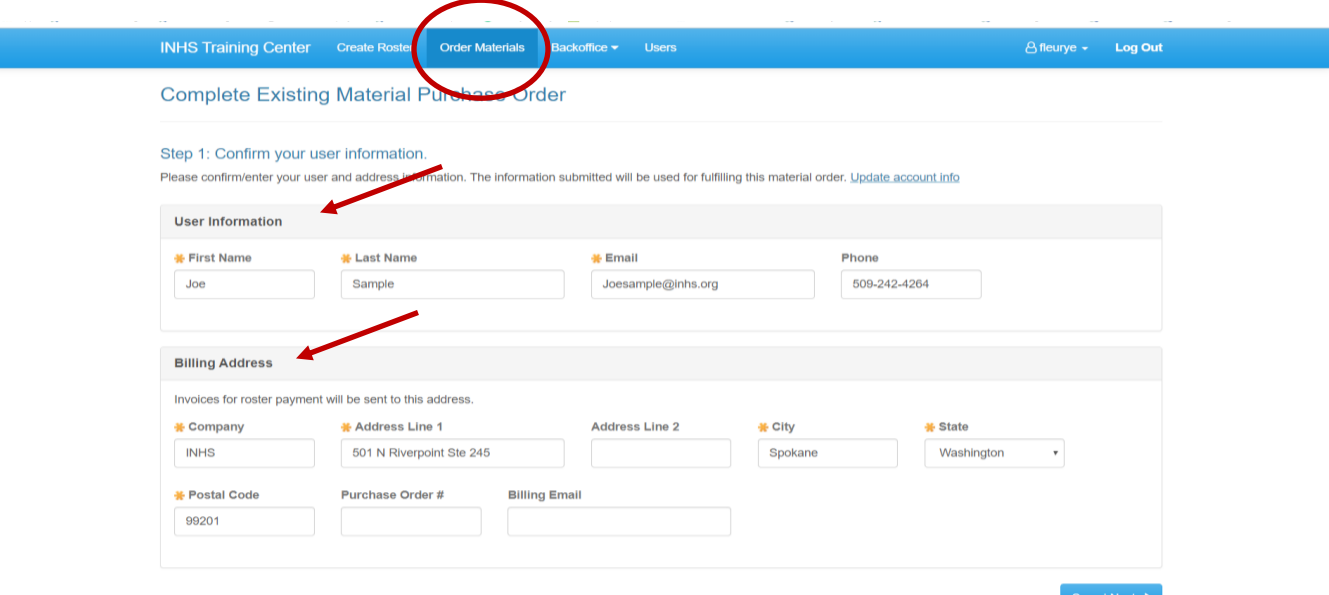

3. Enter your delivery method and select materials

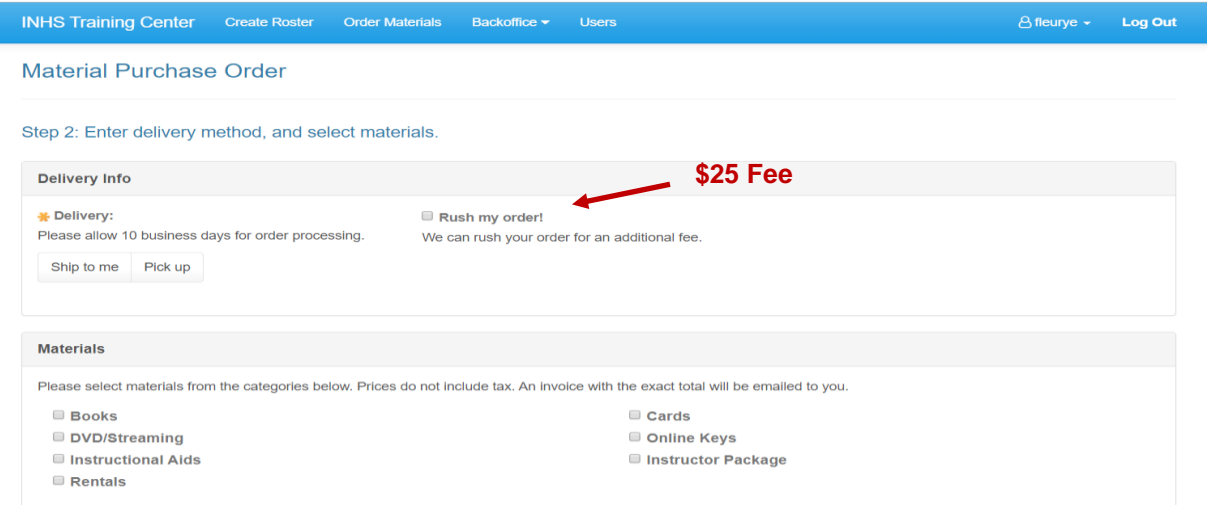

- 4. Review and Confirm Order
- If you order online keys for students, list the student name and email in the "Comment" section. *- online keys must go to the students and not the instructor*

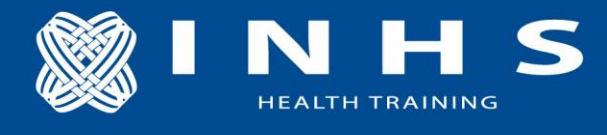

# **Confirmation**

You will be emailed a confirmation number with any Roster or Material order.

• You can download any confirmation that you receive if needed

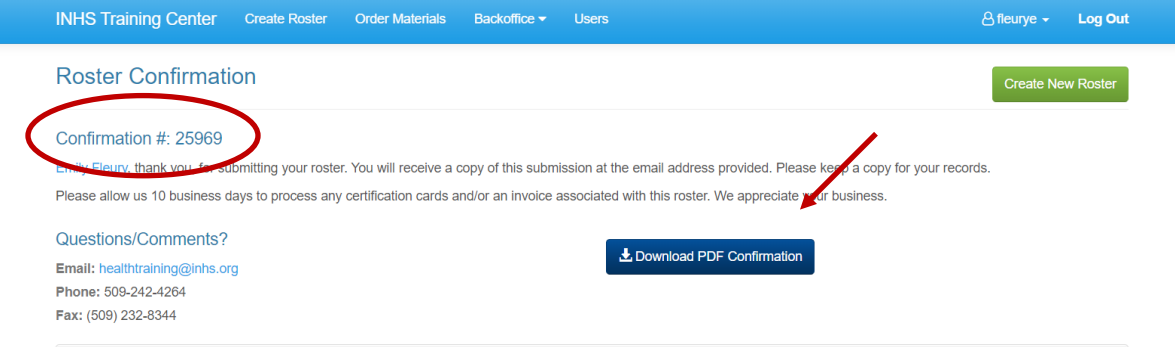

An invoice will be emailed to you for the cost of the cards on your roster or the materials ordered. You can pay your invoices online, using a link from the email. You are only allowed 1 open invoice so make sure to pay promptly. See your *Policy and Procedure* document for more information.

### **Look Up Past Rosters and Material Orders**

- 1. Log in to ctc.inhs.org
- 2. Select the small arrow by your name at the top right of the screen

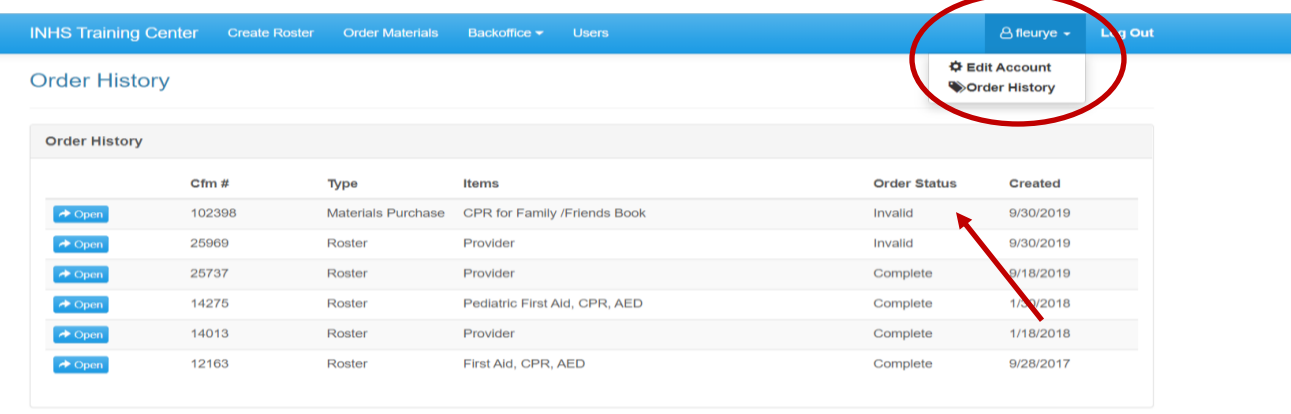

- 3. Select "Edit Account" to add your instructor number to be used on future orders/rosters
- 4. Select "Order History" to pull up past rosters and orders
- 5. If under Order Status it says "On Hold" there is an issue with the roster or your account
	- *Call 509-242-4264 to correct the problem*